#### **Instructions for Faculty Development Committee Grant Awardees**

Chrome River will be **required** for employee expense reimbursements and Chrome River preapproval is **required** on all travel, technology purchases of hardware and software, gift cards, and donation expenditures. Finally, all travel – including flights, hotels, rental cars, and trains – will need to be booked through Christopherson Travel.

The instructions below will guide you through 1) the pre-approval process, 2) booking travel through Christopherson, and 3) processing expense reimbursements.

#### The Basics

- 1. Once you receive approval of your FDC grant (which will come from Sally: solaughl@regis.edu) you are required to submit a **pre-approval** request through Chrome River only if you are using FDC/University funds to purchase travel, technology, gift cards, or donations. *Note: any travel need to be booked through Christopherson (see Part B).*
- 2. If FDC/University funds are being used for purchases other than those listed above, no pre-approval is needed – skip straight to Part C for reimbursement.

#### A. Pre-Approval Process:

- 1. See Appendix A for step-by-step instructions on how to submit a pre-approval request.
- 2. This pre-approval will be reviewed by the FDCs budget manager and/or Dean who will approve the appropriate allowable funds.
- 3. This pre-approval will be stored in Chrome River so no need to keep a separate record yourself – and will be available/required to upload when requesting reimbursement.

#### B. Christopherson Travel

1. See Appendix B for instructions on how to book travel through Christopherson Travel.

Note: if using Christopherson Travel customer service this must been done during business hours or they will add an off hours surcharge.

#### C. Reimbursement using receipts with or without pre-approval:

\*\*Note: this does not apply to any faculty/staff who are P-card holders and have booked/paid using the P-card, as that process is a reconciliation and not a reimbursement, and is managed separately\*\*

- 1. See Appendix C for step-by-step instructions on how to submit an expense reimbursment request.
- 2. Once submitted, this will be reviewed by the FDCs budget manager and/or Dean who will approve the appropriate allowable funds from the grant received.

#### Notes & Resources

-Recorded Trainings for *Christopherson Travel*, *Chrome River Pcard*, and *Chrome River Expense* can be found here.

-The PowerPoint for Chrome River Employee Expense, Pre-Approval, SNAP App, and Per Diem can be found here.

-The PowerPoint for Chrome River Pcard can be found here.

#### Chrome River: Pre-Approval Process

#### **\*\*This applies to: travel, ITS-related purchases, donations, gift cards\*\* \*\*Pre-approval needs to be requested AND approved prior to any purchases or bookings\*\***

1. Access Chrome River through Office365 application page.

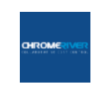

**Chrome River** 

2. In the Pre-Approval box, select "+Create."

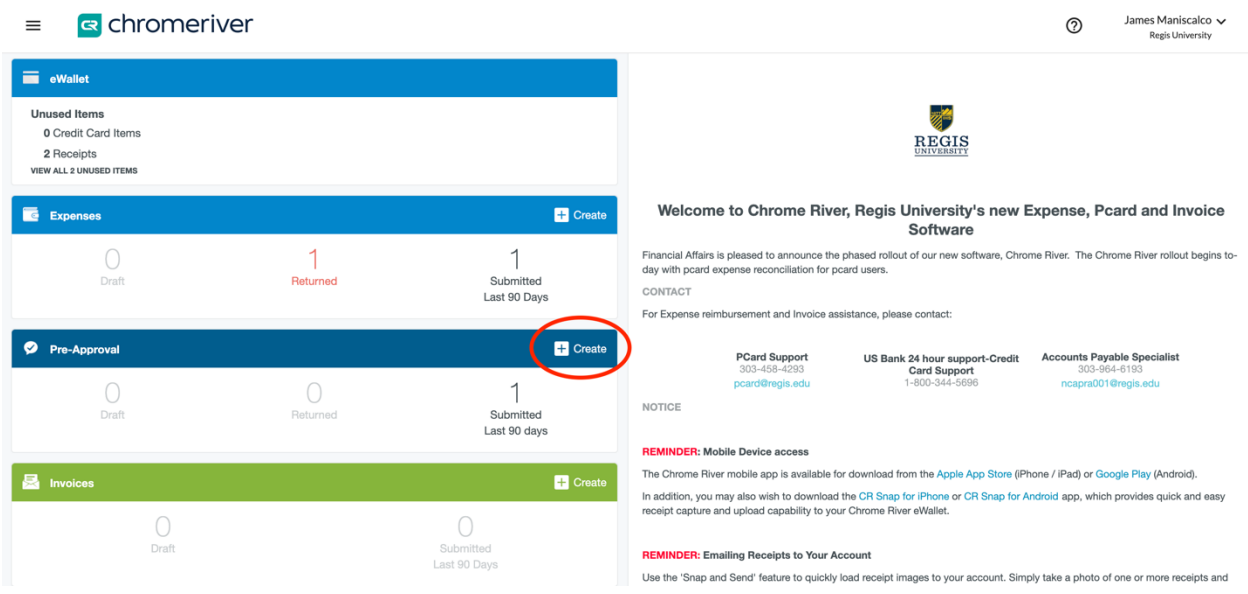

*3.* Name your report, add start/end dates, identify business purpose, and indicate whether you are charging a department/committee code outside your department (this will commonly be the case). Then choose how to allocate the anticipated cost for preapproved item. Cost can be allocated to a single department/committee or split between multiple equally or otherwise (see "+ Add Allocation" button below).

Budget codes are searchable by keyword (see codes selected below for examples), and if a portion of the cost will be paid by you personally, you can indicate this specifically (see red circle below). *Note: budget allocations should be split by percentage – as splitting by dollars doesn't seem to work – see columns on far right.* 

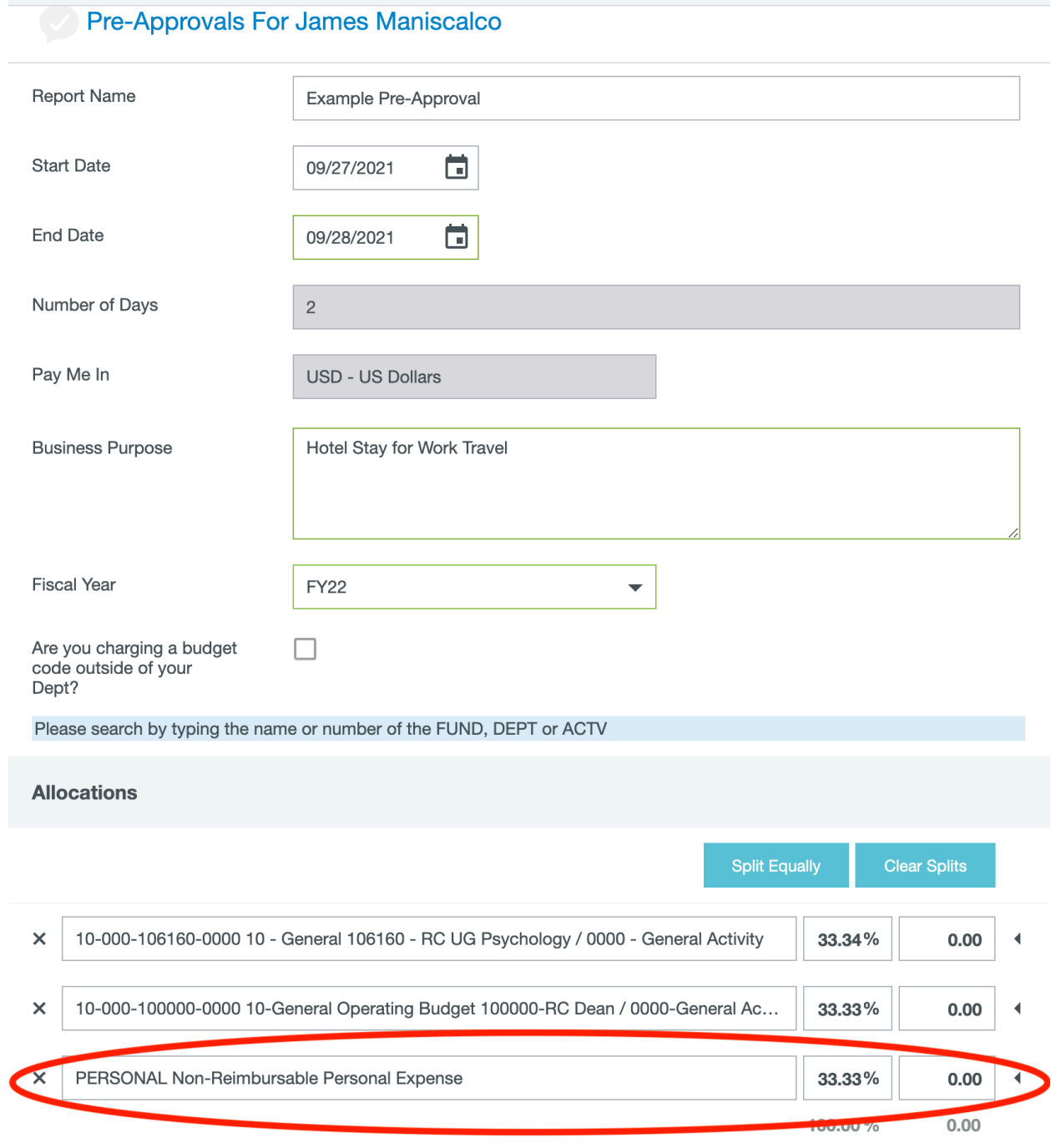

4. Click "Save" – you have just created your pre-approval report, which can include a single or multiple line items.

5. Add all applicable pre-approval items to the request.

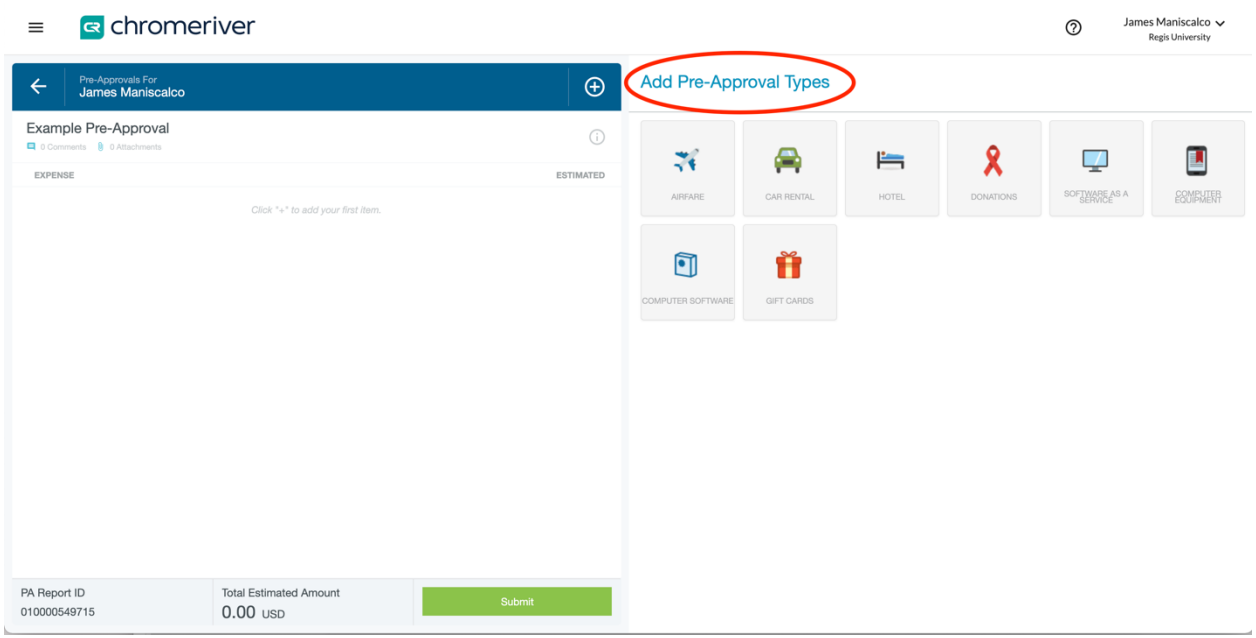

6. Example flight selection – this estimate should be based on your own independent research into flight costs.

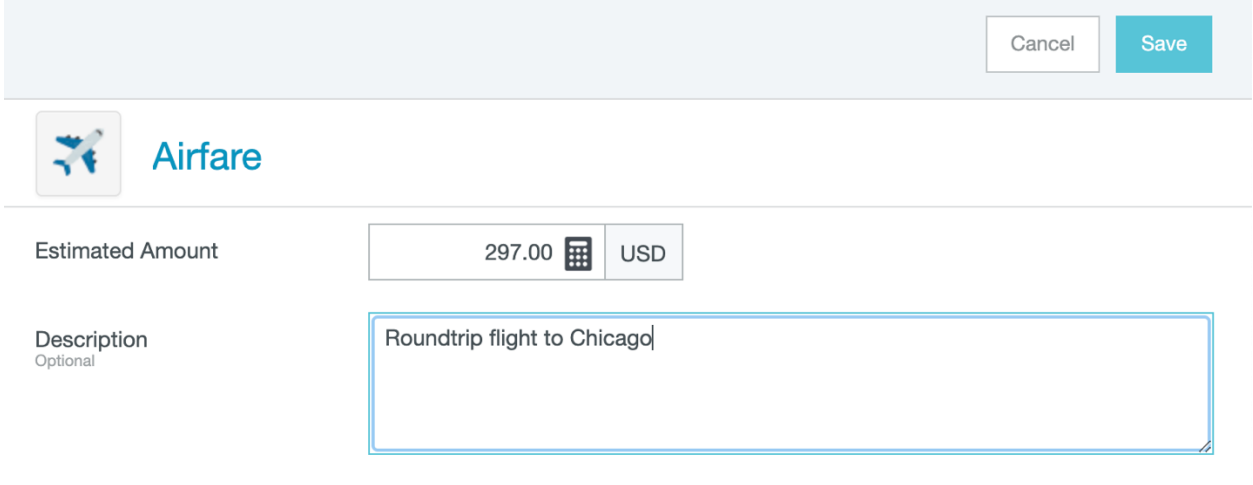

7. Example hotel selection – note: your hotel cost will need to stay within an "allowable total" that is calculated based on stay duration, number of rooms, and location (see example below).

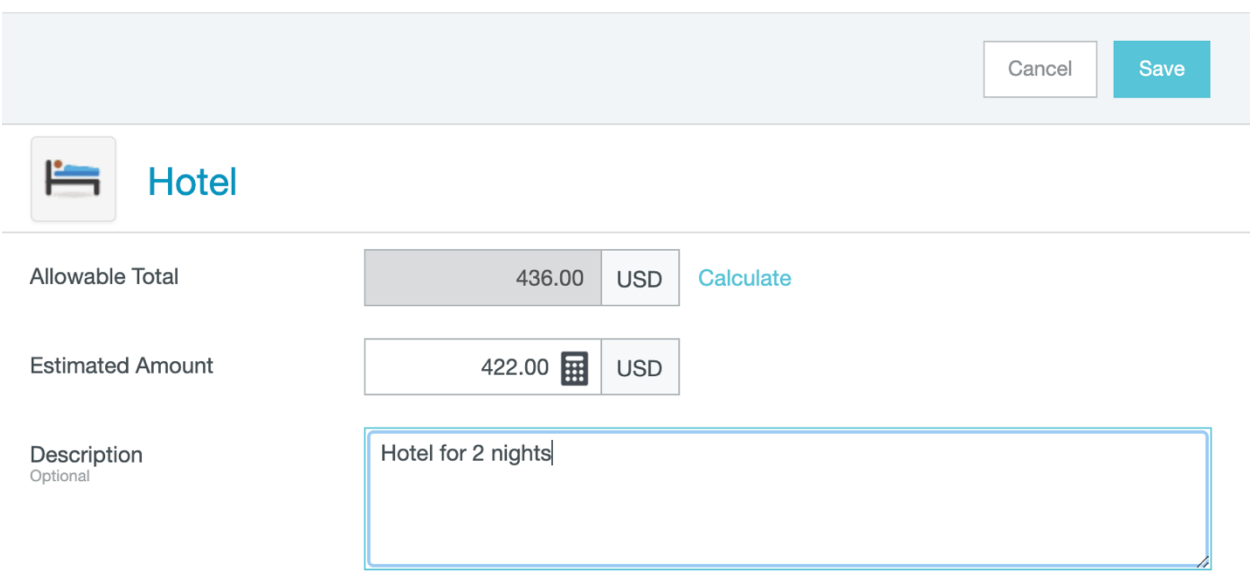

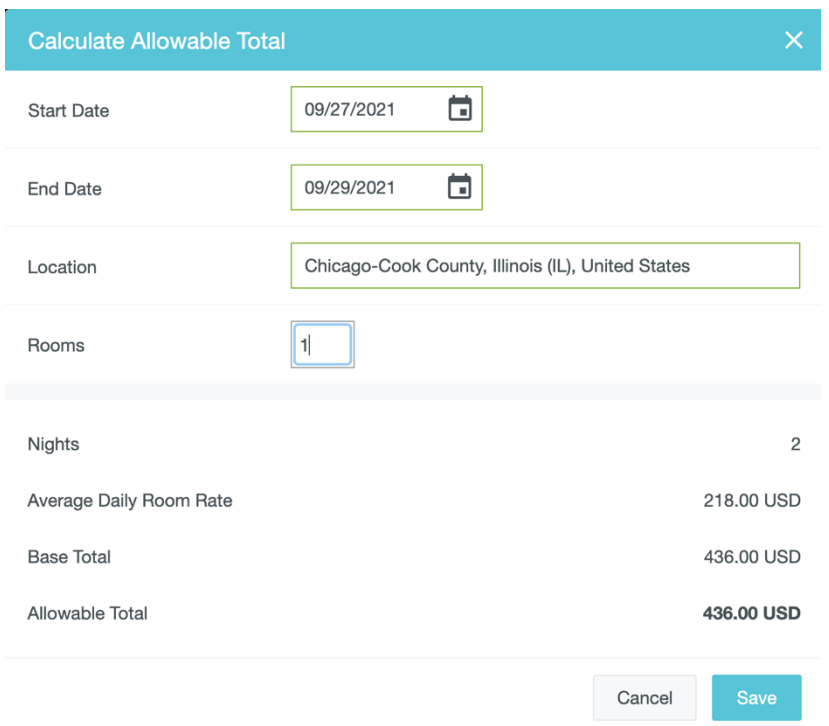

8. Rental car example - this estimate should be based on your own independent research into rental car costs.

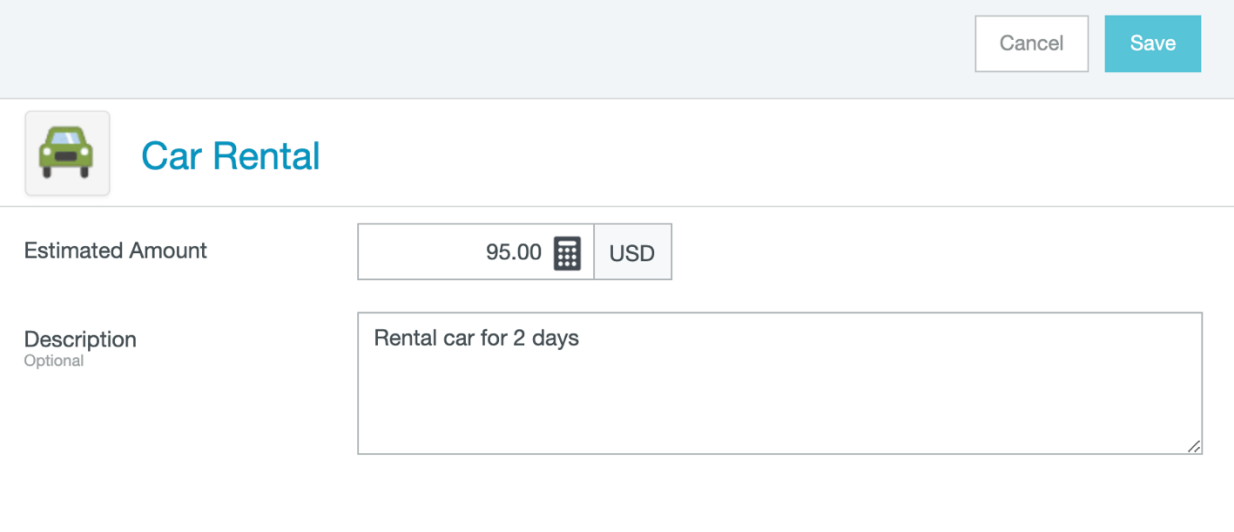

9. For gift cards, donations, or ITS-related expenses, simply enter the cost amount and a brief description.

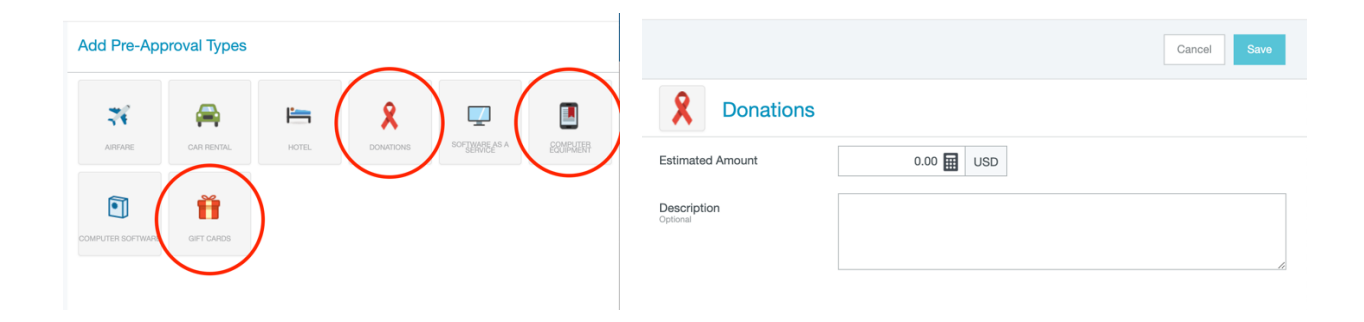

10. After all items have been added to the pre-approval request, you can see the line item summary as well as total estimated cost on the left side of the screen.

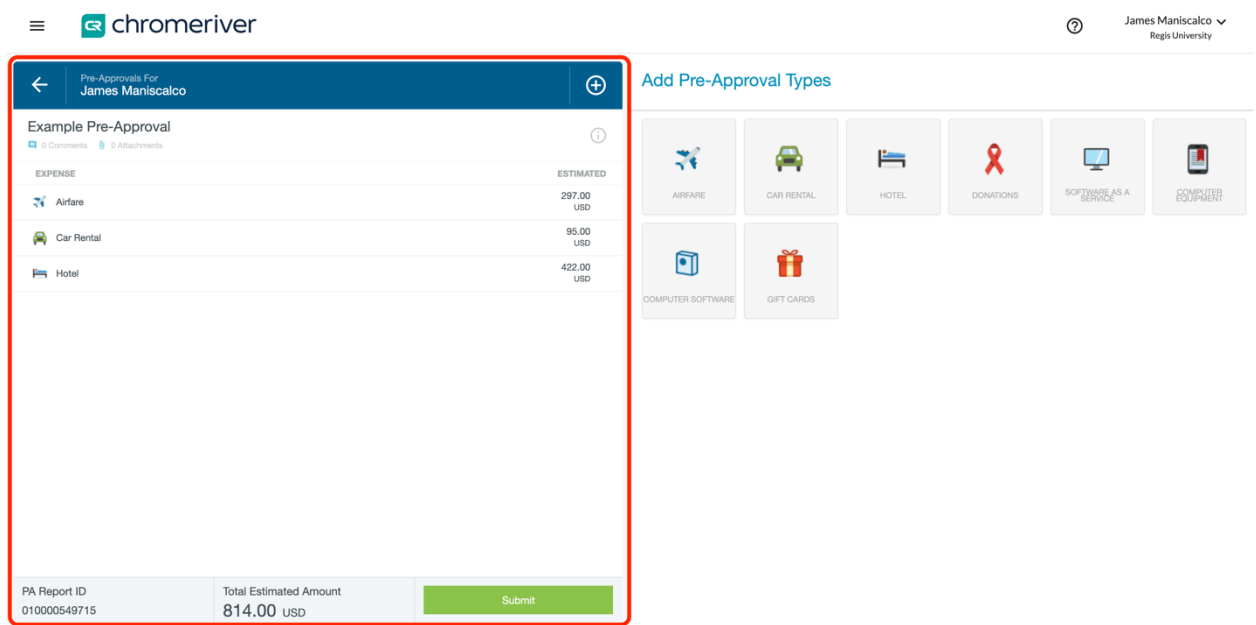

11. Click "submit" – then review your pre-approval report details on right side of the screen. Make sure to review/check all details, in particular, ensure the budget accounts are correct (see red box below) and have the right dollar amount allocated to each.

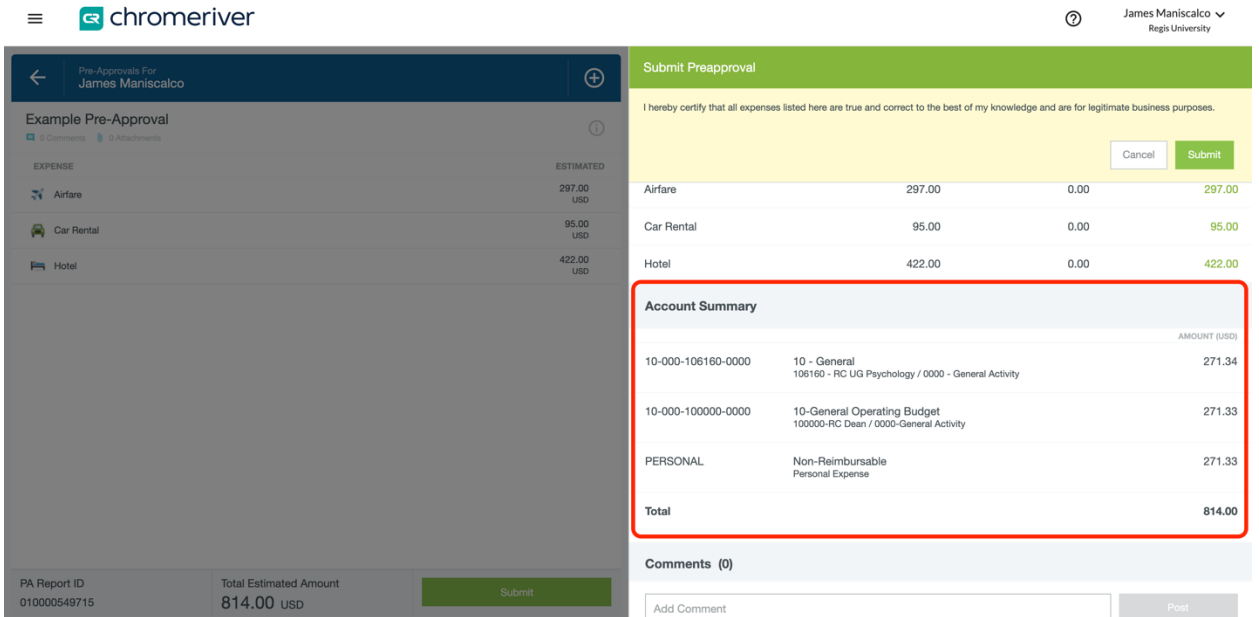

- 12. If all looks correct, click "Submit." That's it! Pre-approval will be directed to appropriate supervisor, department chair, committee administrator, etc., for approval in Chrome River.
- 13. Once items are pre-approved you will receive a notification and it is okay to book/purchase items. When submitting reimbursements, you will be asked for the preapproval confirmation in order to process. *The pre-approval will be stored in Chrome River, so there will be no need to upload when processing expense reimbursements.*

### **Appendix B**

#### Christopherson Travel

*Starting immediately*, all travel (air, rental car, train, and hotel) needs to be booked through Christopherson Travel. Christopherson can be accessed through Chrome River on the very bottom right of the screen (you'll need to scroll down to see it).

Upon use for the first time, you will need to select "forgot password" to set up a new password associated with your Regis account (Christopherson will send you an email with a link to set up a new password).

Please contact Theresa Neuroth (tneuroth@regis.edu) with any questions or for assistance using this service. Note: Christopherson has assured us their rates are competitive, so please notify Theresa if there is a pricing discrepancy in which Christopherson does not offer a comparable price for bookings (this has not been the case during initial use).

 $\mathbb{F}$ 

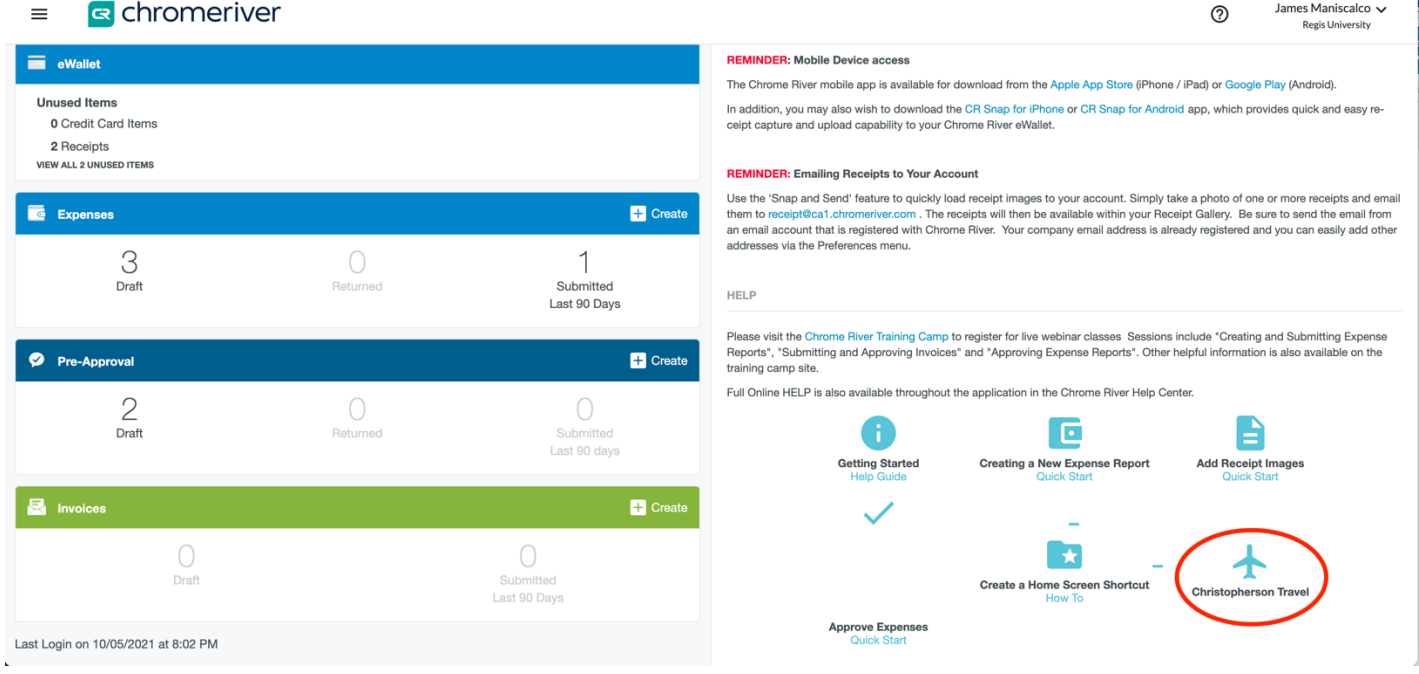

#### Chrome River: Expense Reimbursement Process

#### **\*\*This process applies for all expenses, i.e. those that were pre-approved as well as those that did not need pre-approval\*\***

1. Access Chrome River through Office365 application page

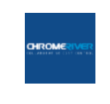

**Chrome River** 

2. In the Expense box, select "+Create"

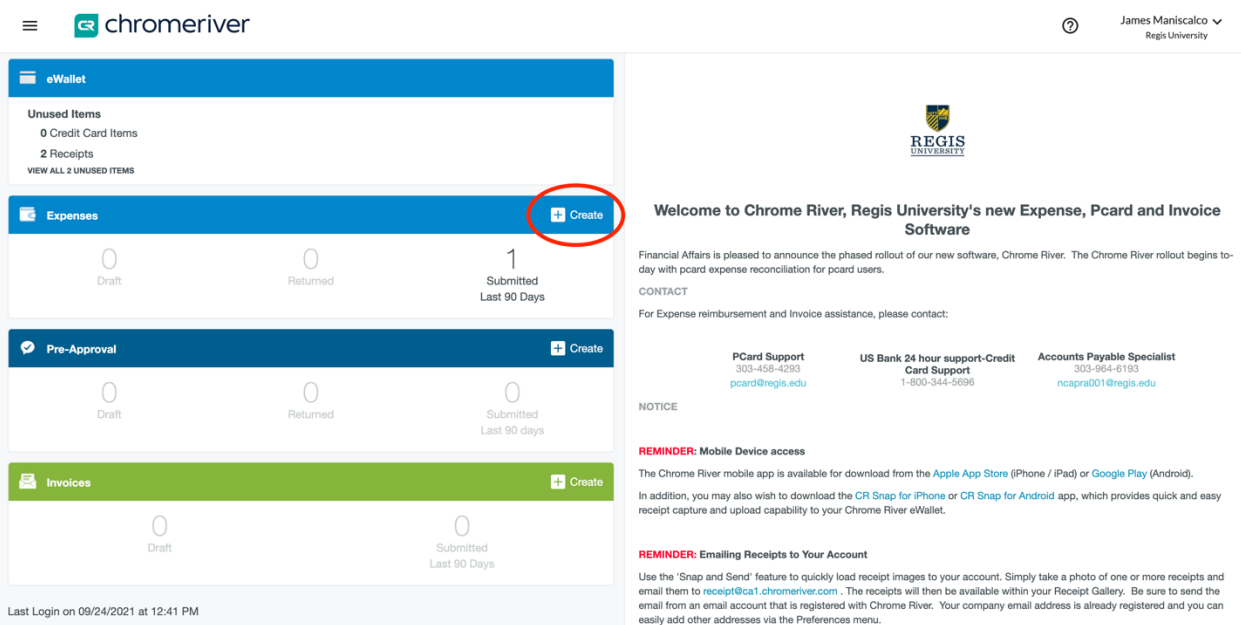

3. Enter report name, dates, purpose, and select the report type (most reports will be "Business Expense or Travel"):

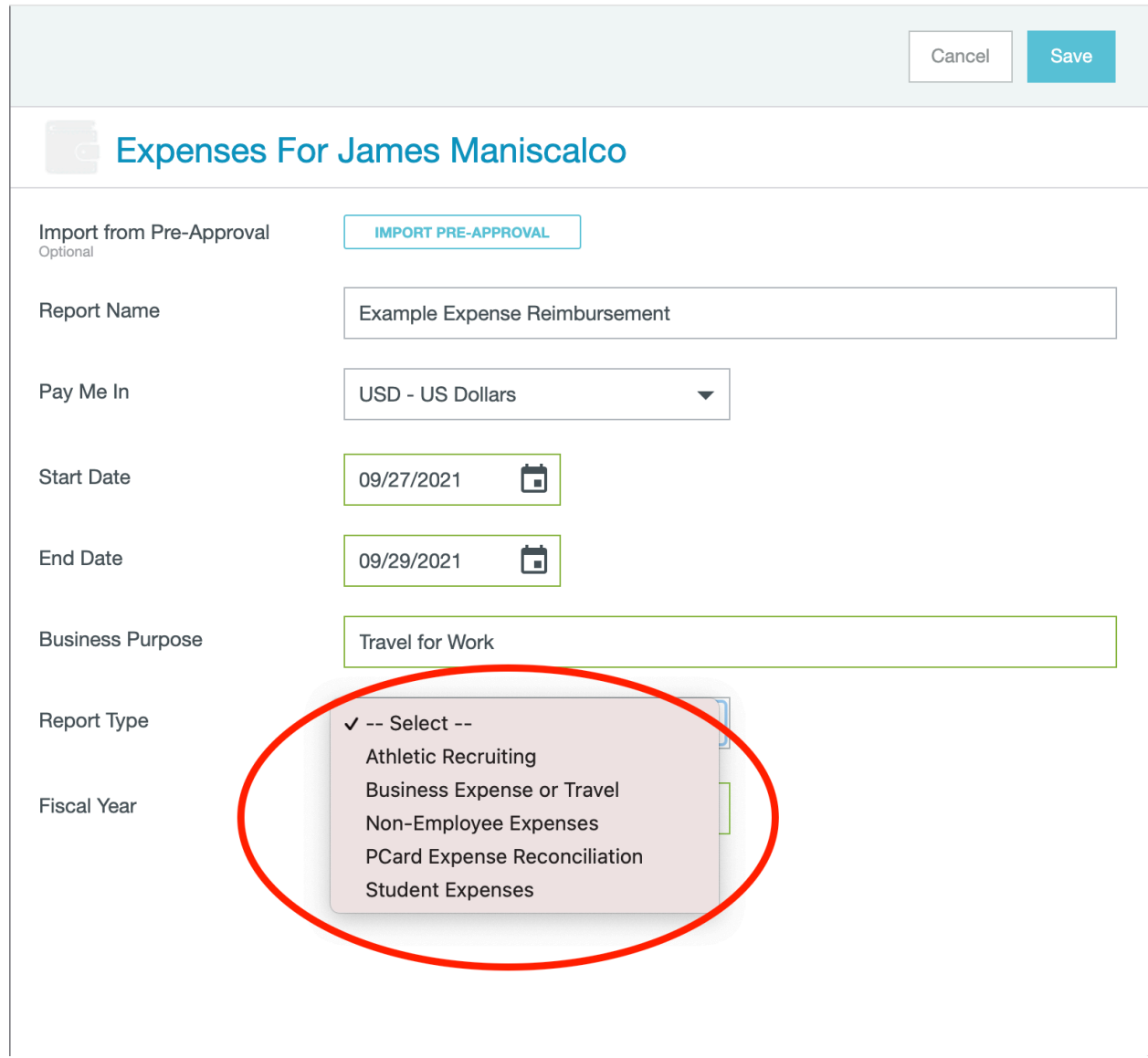

4. *If applicable*, select "import pre-approval" to import a pre-approval for travel, ITSrelated, gift card, or donation reimbursements (see arrow below):

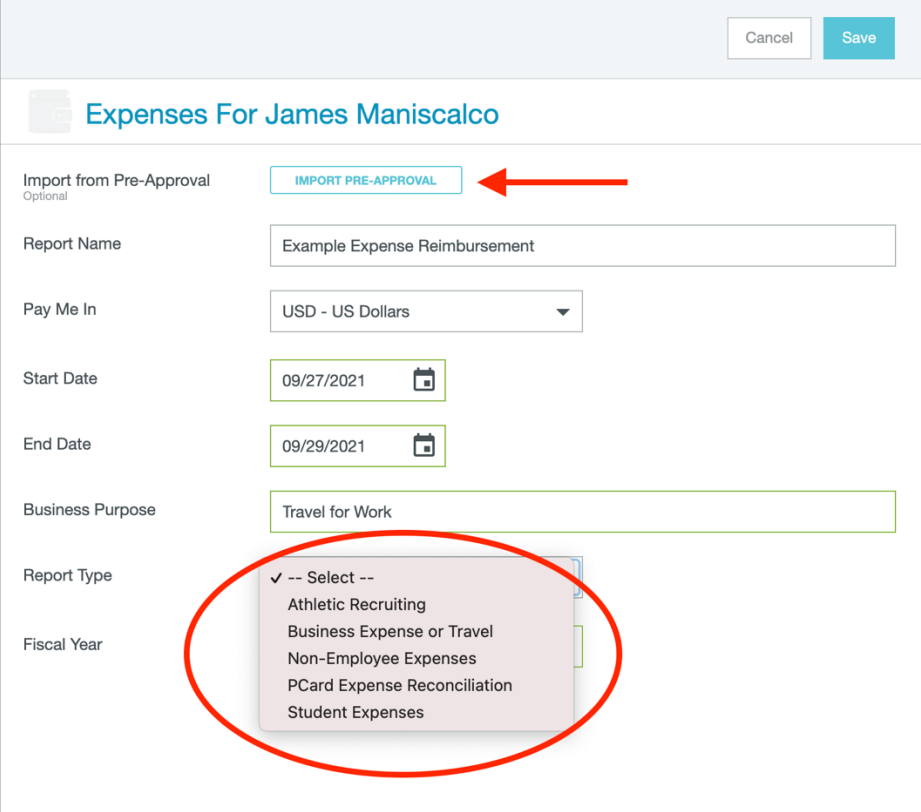

5. This will take you to a list of all current pre-approvals. Select the applicable preapproval(s) and select "import."

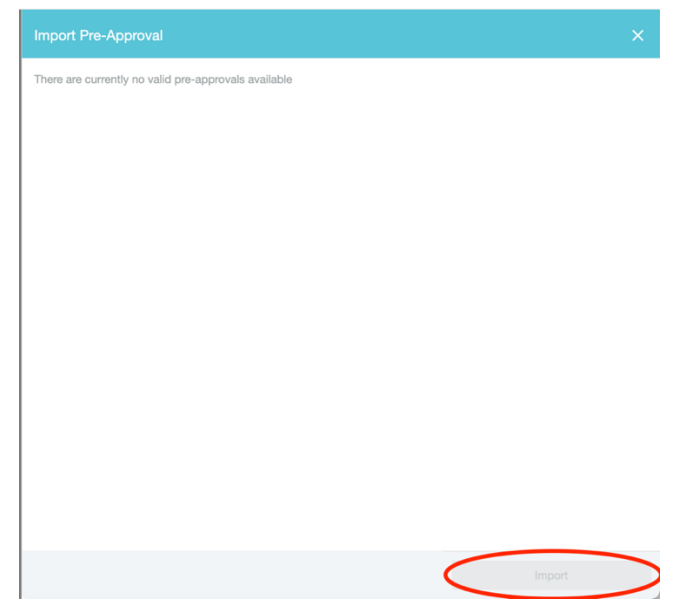

- 6. Click "save"
- 7. To add an expense to the report, select "Create New" (*Note: you may need to click the circled "+" sign to the upper left of the red circle in the image below if the expense options are not showing*).

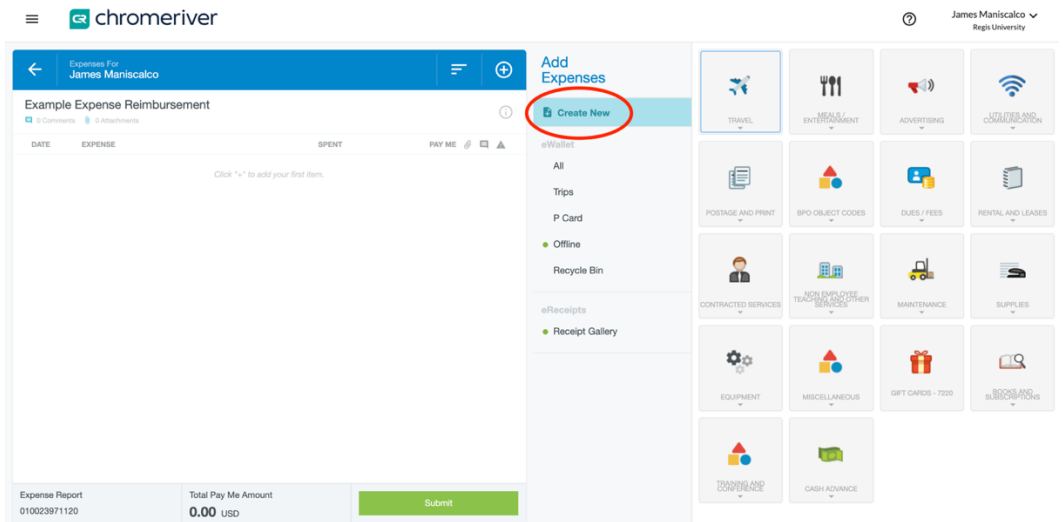

8. Add expenses – including all relevant pre-approved and not pre-approved items – to your reimbursement report. Note, the icons with a small downward facing arrow on the bottom of the box (e.g., travel) have a dropdown menu with additional options.

Chrome River will require receipt uploads for certain items, so be sure to have electronic copies, screenshots, or pictures of these ready to upload.

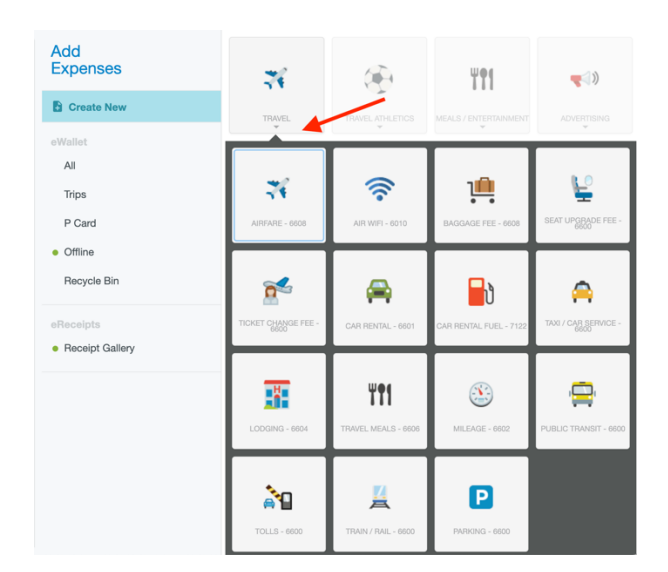

Note: per diem requests can be found under "Meals/Entertainment".

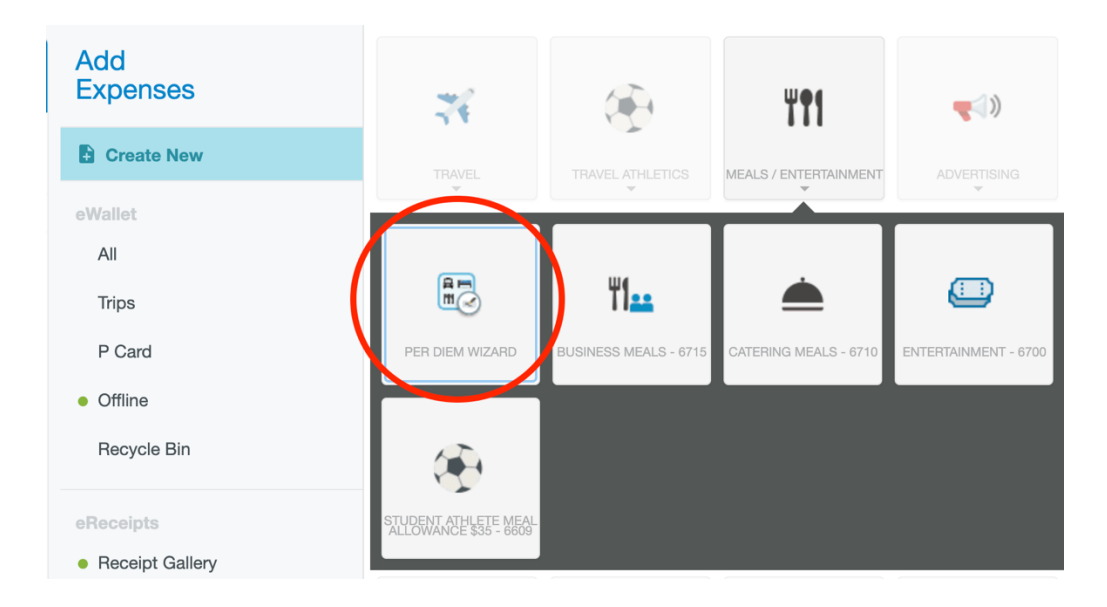

Note: **Business Meals** are for small groups (think: group dinner at a conference), and each individual in attendance will need to be listed (including name, affiliation, and title), including any non-Regis attendees. Conversely, **Catering** should be used for on-campus Regis events in which larger groups are invited (think: student pizza party) and no names will be needed for the reimbursement.

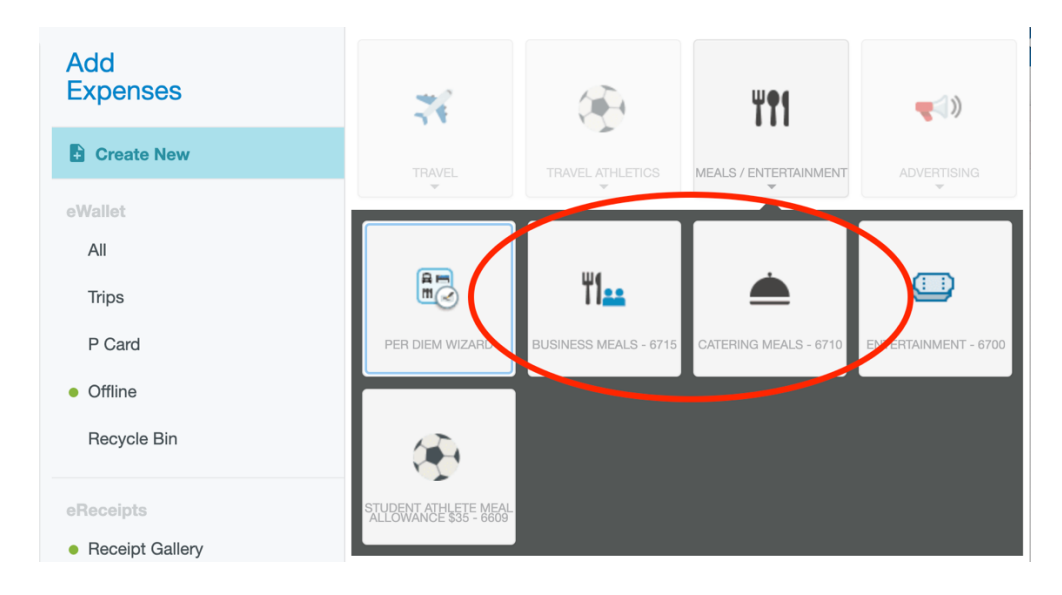

Note: **Conference**, **Training**, or **Education** expenses (e.g., registration, abstract submission, program fees, etc.) can be logged under the "Training & Conference" button at the bottom of the expense options.

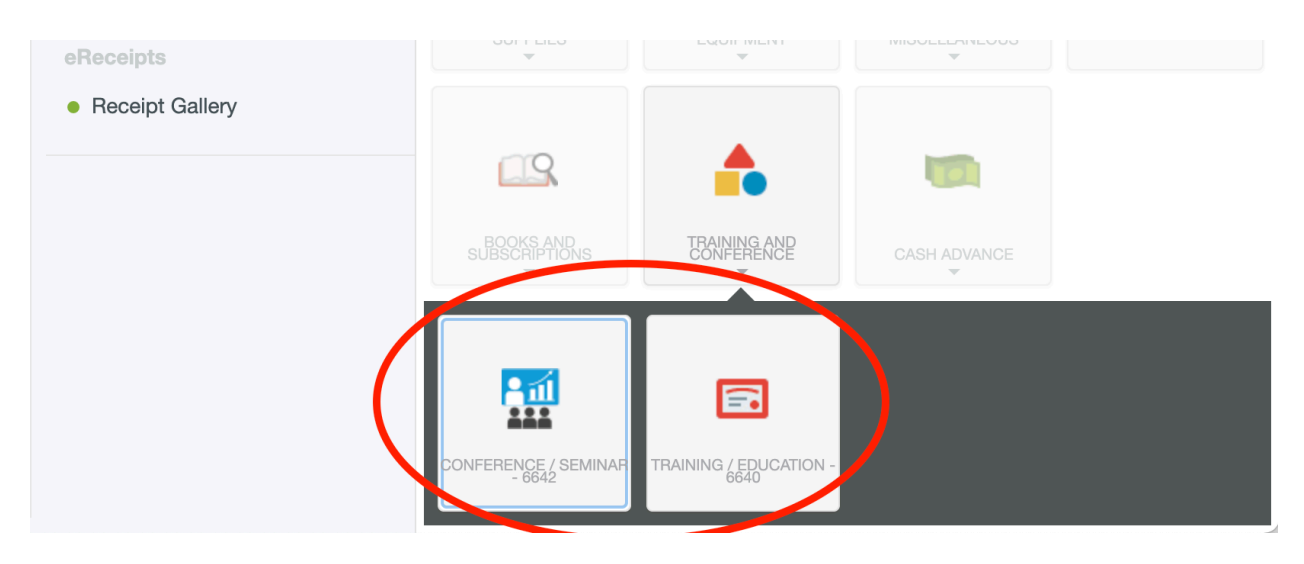

9. Once all relevant expenses have been added, click "Submit."

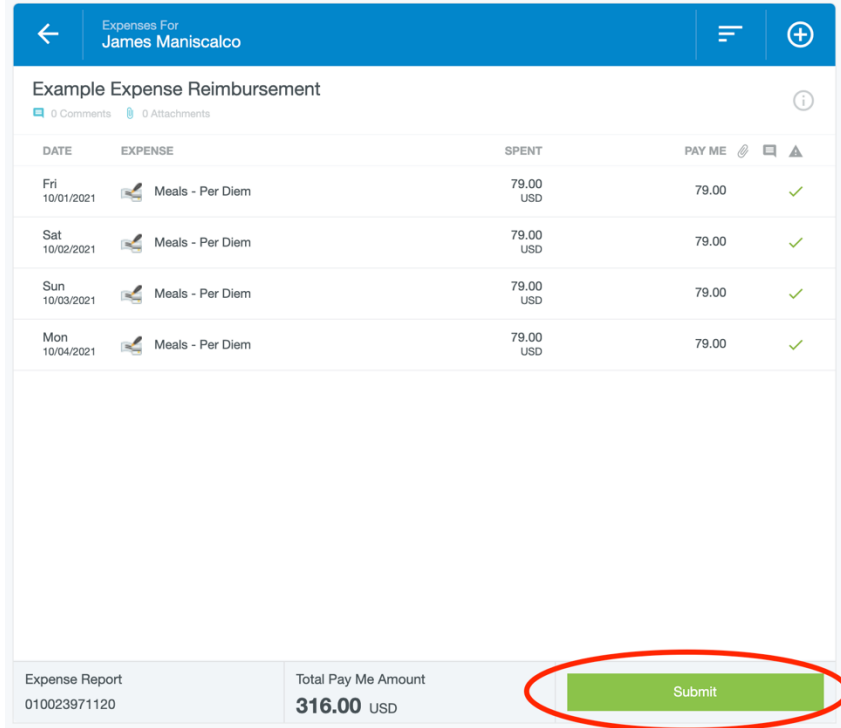

10. Review your reimbursement report details on right side of the screen. Make sure to review/check all details, in particular, ensure the budget accounts are correct (see red box below) and have the right dollar amount allocated to each. Then click "submit."

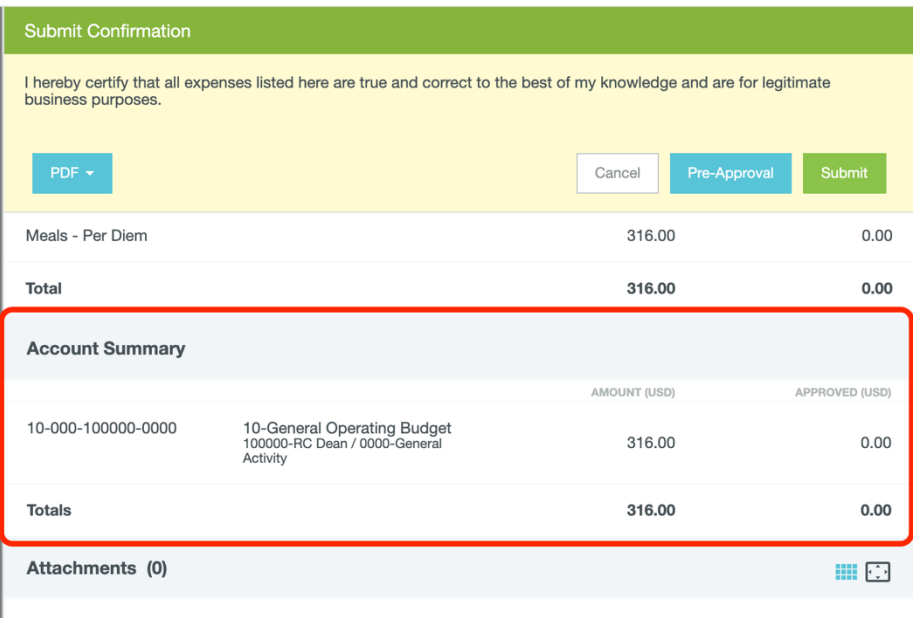